Οδηγός χρήσης του ψηφιακού αποθετηρίου χαρτογραφικών δεδομένων

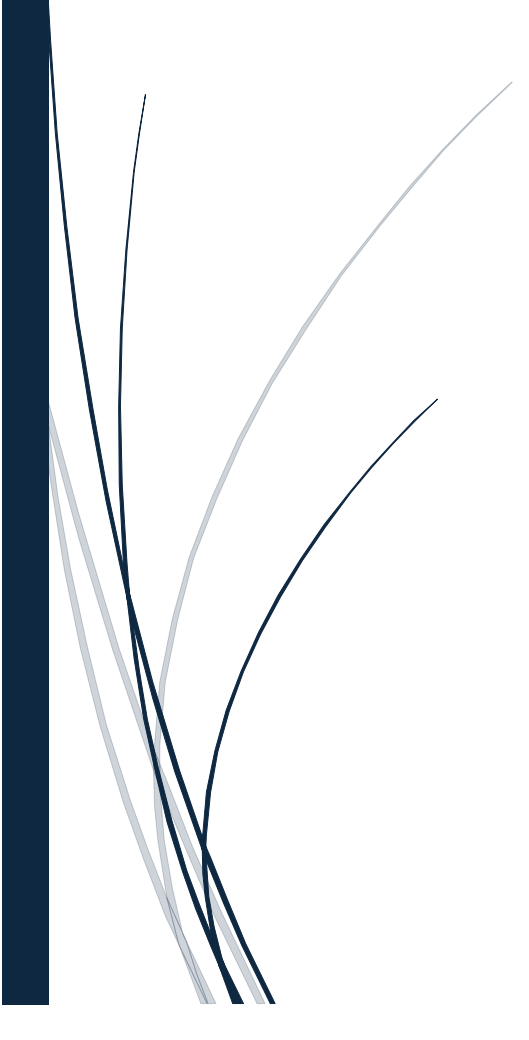

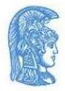

ΕΛΛΗΝΙΚΗ ΔΗΜΟΚΡΑΤΙΑ Εθνικό και Καποδιστριακό Πανεπιστήμιο Αθηνών

## Περιεχόμενα

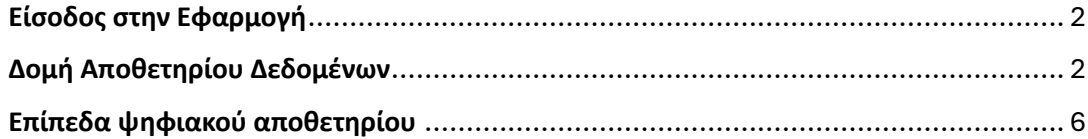

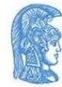

Το ψηφιακό αποθετήριο χαρτογραφικών δεδομένων αποτελεί μια πιο λεπτομερή και αναλυτική επέκταση της Χαρτογραφικής Εφαρμογής. Παρέχει στους χρήστες του μια πληθώρα λειτουργιών που υποστηρίζει.

## <span id="page-2-0"></span>**Είσοδος στην Εφαρμογή**

Επιλέξτε «Είσοδος στην Εφαρμογή» για να μπορείτε να χρησιμοποιήσετε τα διαφορετικά εργαλεία και λειτουργίες που παρέχονται σε αυτή.

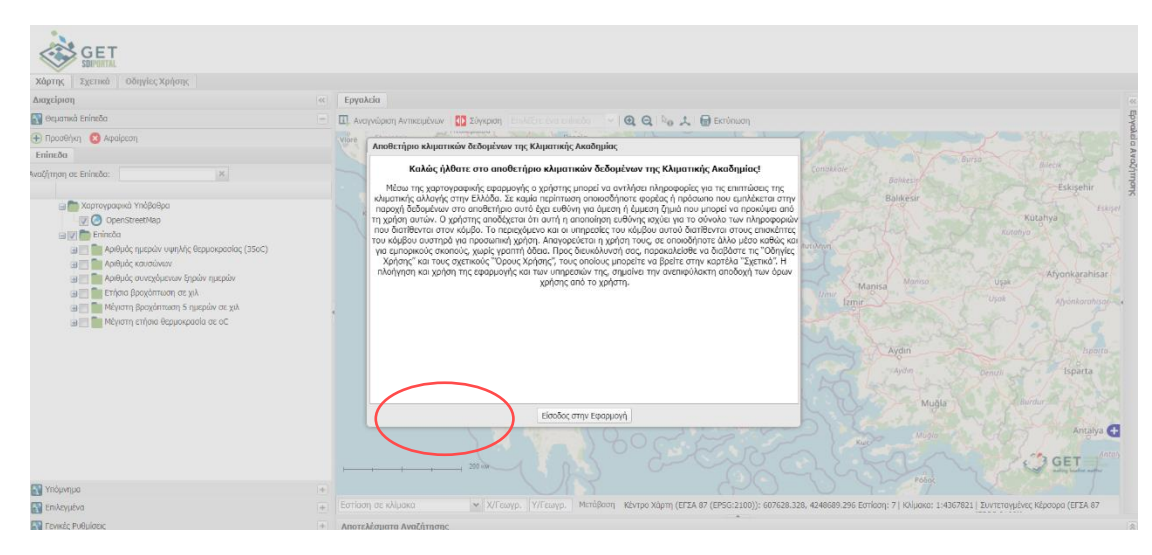

## <span id="page-2-1"></span>**Δομή Αποθετηρίου Δεδομένων**

Μετά την είσοδο σας στην εφαρμογή του αποθετηρίου αφιερώστε λίγο χρόνο να εξοικειωθείτε με τη δομή του.

Στο αριστερό τμήμα της οθόνης μπορείτε να διακρίνετε:

- Τα διαφορετικά επίπεδα ( Layers) που μπορούν να προστεθούν στο online σύστημα γεωγραφικής απεικόνισης που εμφανίζεται στα δεξιά σας.
- Το Υπόμνημα, το οποίο περιέχει βασικές πληροφορίες σχετικά με τις τιμές που λαμβάνουν οι επιλεχθείσες κλιματικές παράμετροι και τη χρωματική τους κωδικοποίηση.
- Γενικές Ρυθμίσεις που αφορούν τα εργαλεία του χάρτη που χρησιμοποιούνται κάθε φορά, την μπάρα κλίμακας και την παρουσίαση του χάρτη, όπως το σύστημα αναφοράς που χρησιμοποιεί, την εμφάνιση ή όχι του κέρσορα κ.α.

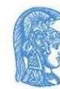

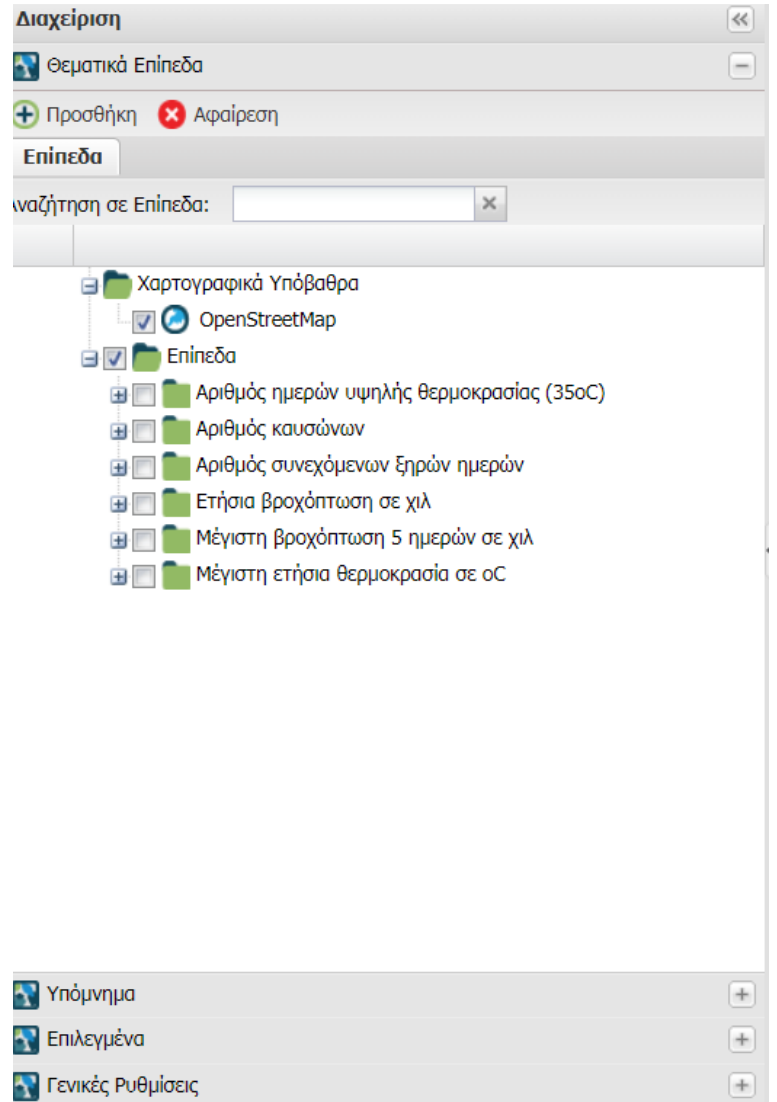

Στην οριζόντια μπάρα ακριβώς πάνω από τον χάρτη παρατηρήστε τα διαφορετικά εργαλεία που έχετε στη διάθεσή σας.

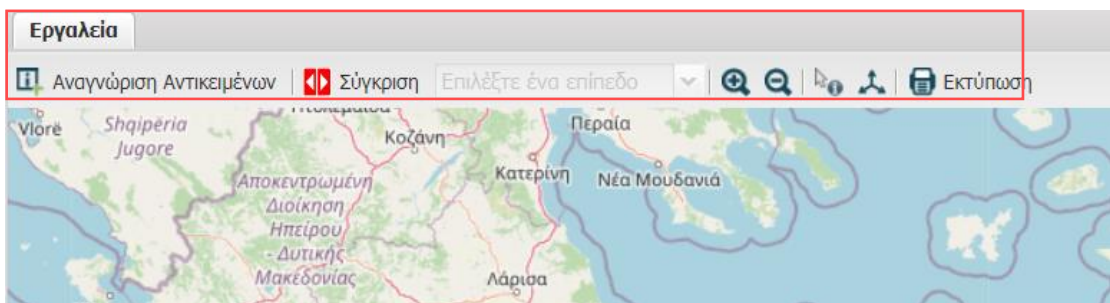

Αυτά περιλαμβάνουν:

• Αναγνώριση Αντικειμένων : Με το εργαλείο αυτό μπορείτε με ένα απλό κλικ σε οποιοδήποτε στοιχείο του χάρτη να αντλήσετε πληροφορίες για το στοιχείο αυτό, όπως ποια κλιματική παράμετρος απεικονίζεται και ποια είναι η τιμή της σε αναδυόμενο παράθυρο.

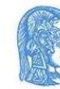

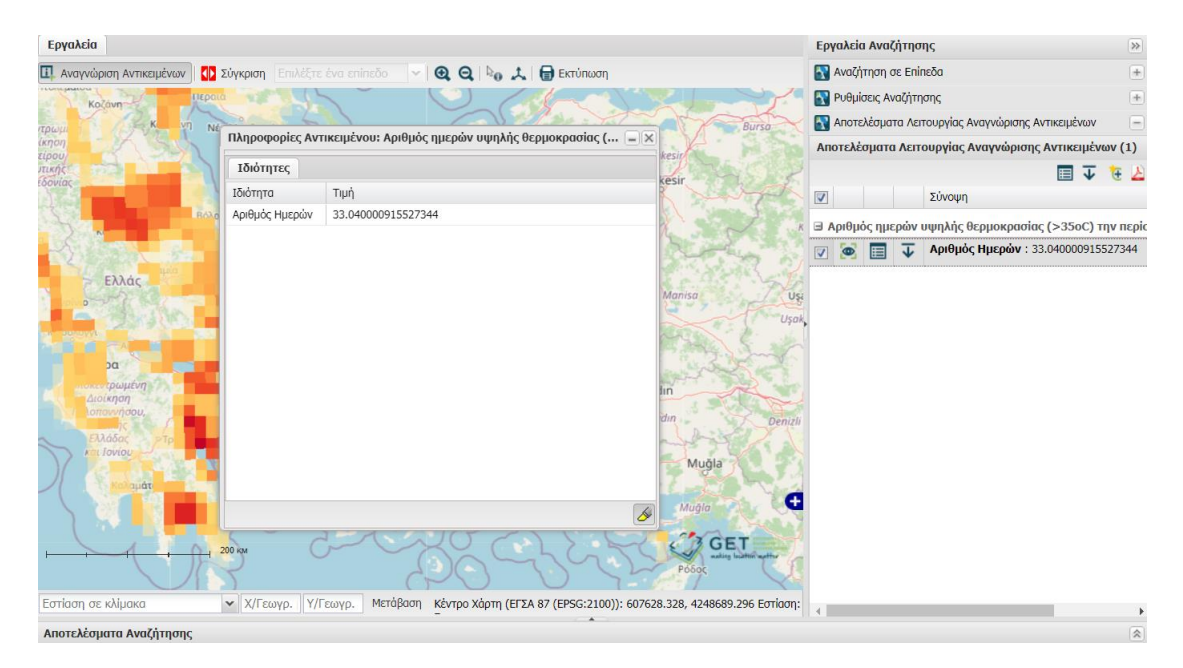

- Σύγκριση: Συγκρίνετε δυο χάρτες χωρίς να χρειαστεί να μεταβείτε σε άλλη σελίδα. Με το εργαλείο της σύγκρισης μπορείτε να παρουσιάσετε στον ίδιο χάρτη διαφορετικές παραμέτρους. Προσοχή το εργαλείο της σύγκρισης είναι χρήσιμο να χρησιμοποιείται για να συγκριθούν δυο διαφορετικά αντικείμενα που όμως η σύγκριση τους έχει νόημα. Για παράδειγμα δοκιμάστε να συγκρίνετε την ίδια κλιματική παράμετρο σε δυο διαφορετικές περιόδους αναφοράς.
	- ➢ Ξεκινήστε επιλέγοντας μια κλιματική παράμετρο από το πλαίσιο στα αριστερά της οθόνης.
	- ➢ Επιλέξτε πατώντας το «+» στην παράμετρο που σας ενδιαφέρει και έπειτα για την περίοδο αναφοράς που επιθυμείτε. Θυμηθείτε ότι στις μελλοντικές κλιματικές περιόδους έχετε την δυνατότητα να επιλέξετε και μεταξύ διαφορετικών κλιματικών σεναρίων όπως ακριβώς και στην Χαρτογραφική Εφαρμογή.

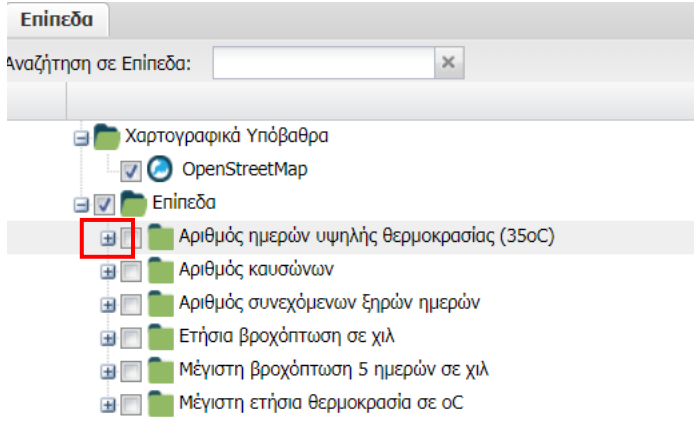

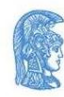

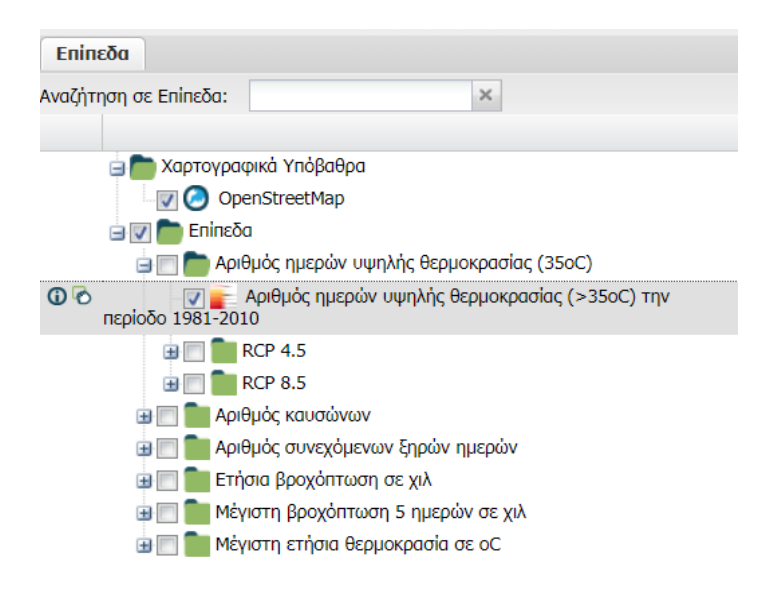

➢ Συνεχίστε επιλέγοντας το κουμπί της σύγκρισης από τα εργαλεία. Έπειτα στο πλαίσιο διπλά επιλέξτε την παράμετρο που επιθυμείτε να γίνει η σύγκριση από τις επιλογές που σας παρέχονται στο παράθυρο με τη γραμμή κύλισης.

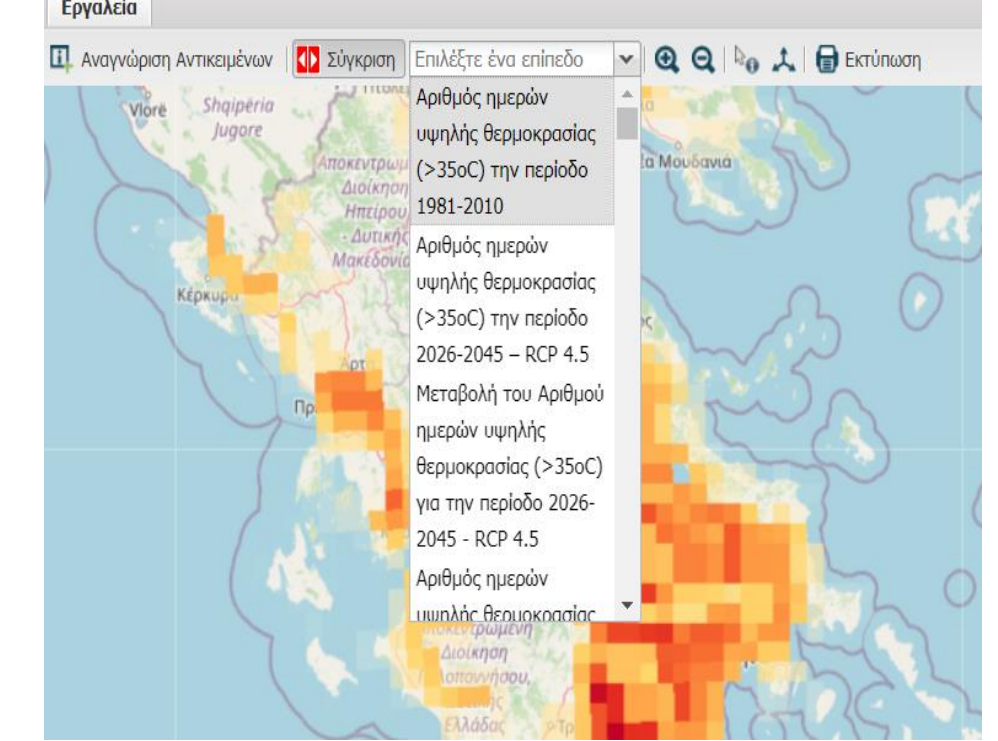

➢ Θυμηθείτε η επιλογή σας να έχει κάποιο φυσικό νόημα. Στη συνέχεια ο εμφανιζόμενος χάρτης χωρίζετε στη μέση, με το κάθε μισό να απεικονίζει την εκάστοτε παράμετρο που έχετε επιλέξει. Μπορείτε να μεταβάλλεται την περιοχή του χάρτη που απεικονίζει την κάθε κλιματική παράμετρο κάνοντας κλικ στα βέλη της κόκκινης διαχωριστικής γραμμής και κρατώντας πατημένο το ποντίκι σας σύρτε προς τα δεξιά ή προς τα αριστερά. Σε πλαίσιο πάνω αριστερά στο χάρτη υποδεικνύεται ποια μεταβλητή απεικονίζεται αν κυλίσετε τη διαχωριστική μπάρα προς τα αριστερά.

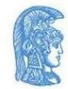

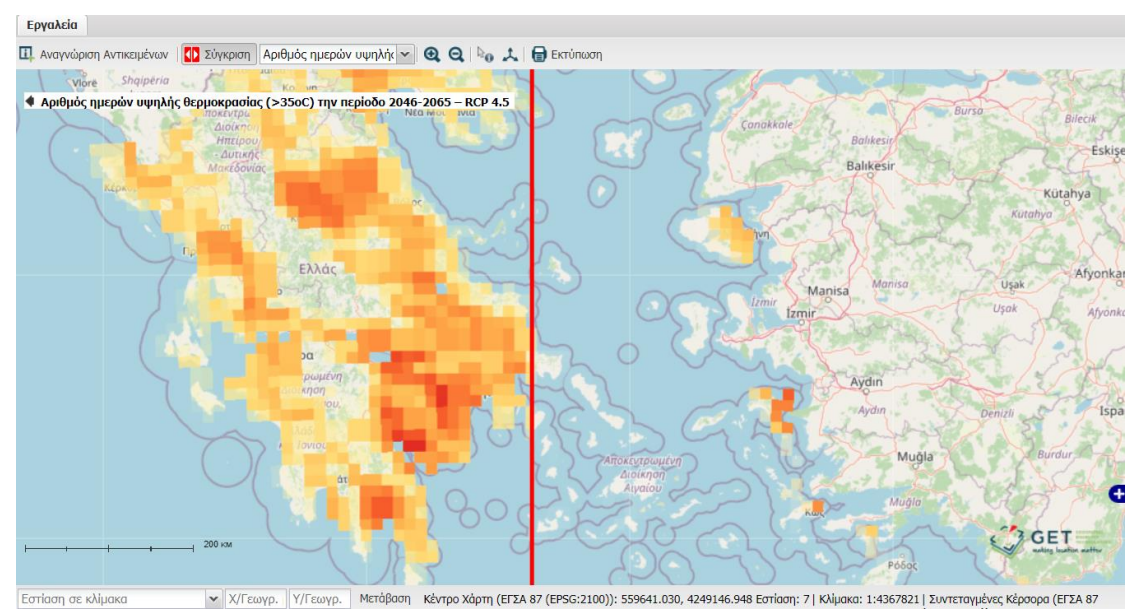

• Εργαλεία Εστίασης και Αποεστίασης: Με τη χρήση αυτών των εργαλείων είστε σε θέση να εστιάσετε σε μια περιοχή του χάρτη που σας ενδιαφέρει καθώς και να αποεστιάσετε από αυτή. Την ίδια ενέργεια μπορείτε να πραγματοποιήσετε με το κουμπί κύλισης από το ποντίκι σας.

## <span id="page-6-0"></span>**Επίπεδα ψηφιακού αποθετηρίου**

Τα επίπεδα των κλιματικών παραμέτρων του ψηφιακού αποθετηρίου είναι τα ίδια με αυτά της Χαρτογραφικής Εφαρμογής. Για την απεικόνιση της κλιματικής παραμέτρου που σας ενδιαφέρει επιλέξτε το κουμπί «+» για να σας εμφανιστούν οι επιλογές για τη κάθε παράμετρο.

• Ξεκινήστε με την απεικόνιση της κλιματικής παραμέτρου της επιλογής σας για το πρόσφατο παρελθόν (1981- 2010) επιλέγοντας το κουτάκι στο υποεπίπεδο που ανοίγει κάτω από το επίπεδο της κλιματικής παραμέτρου που έχετε αρχικά επιλέξει.

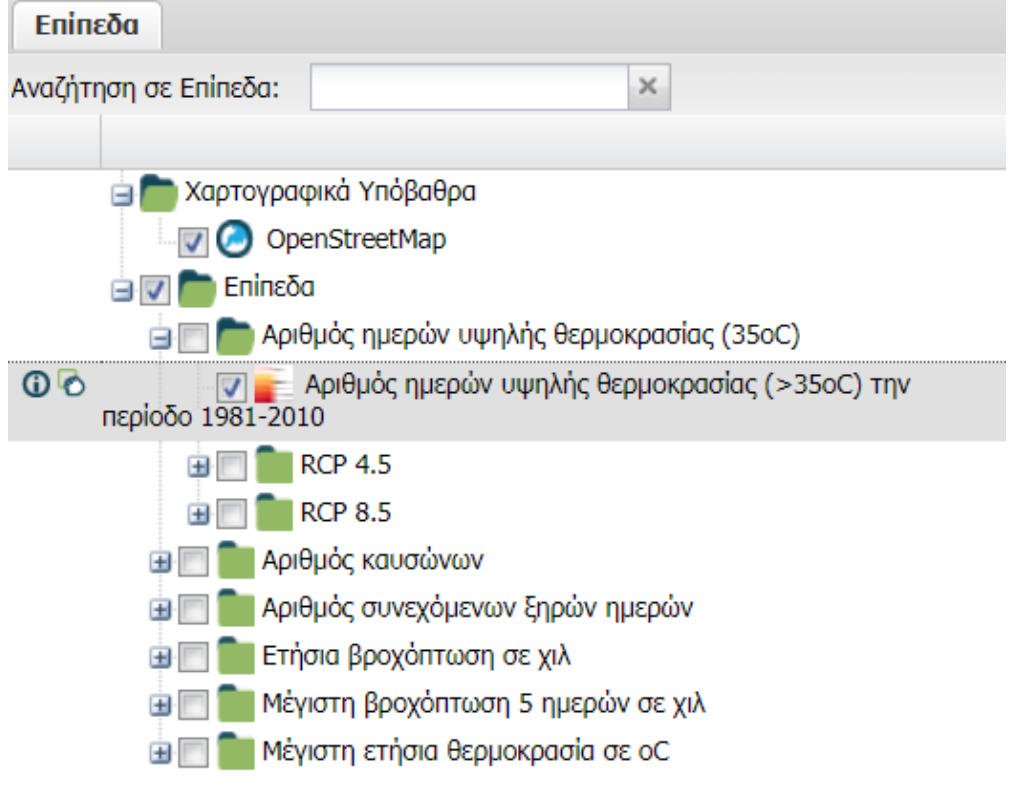

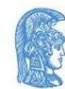

- Αν επιθυμείτε να απεικονίσετε την κλιματική παράμετρο για μελλοντική περίοδο αναφοράς καλείστε να επιλέξετε ένα από τα δυο κλιματικά σενάρια που σας διατίθενται. Προσοχή για να κάνετε μια νέα επιλογή πρέπει πρώτα να απεπιλέξετε το προηγούμενο επίπεδο που απεικονιζόταν.
- Επιλέξτε το κλιματικό σενάριο που σας ενδιαφέρει, κάνοντας κλικ στο κουμπί «+» για να αναπτυχθούν οι επιλογές που σας παρέχονται. Μπορείτε να επιλέξετε μεταξύ δυο κλιματικών περιόδων (2026-2045,2046- 2065) και διαφορετικών τρόπων προβολής, απόλυτες τιμές ή μεταβολή της κλιματικής παραμέτρου.

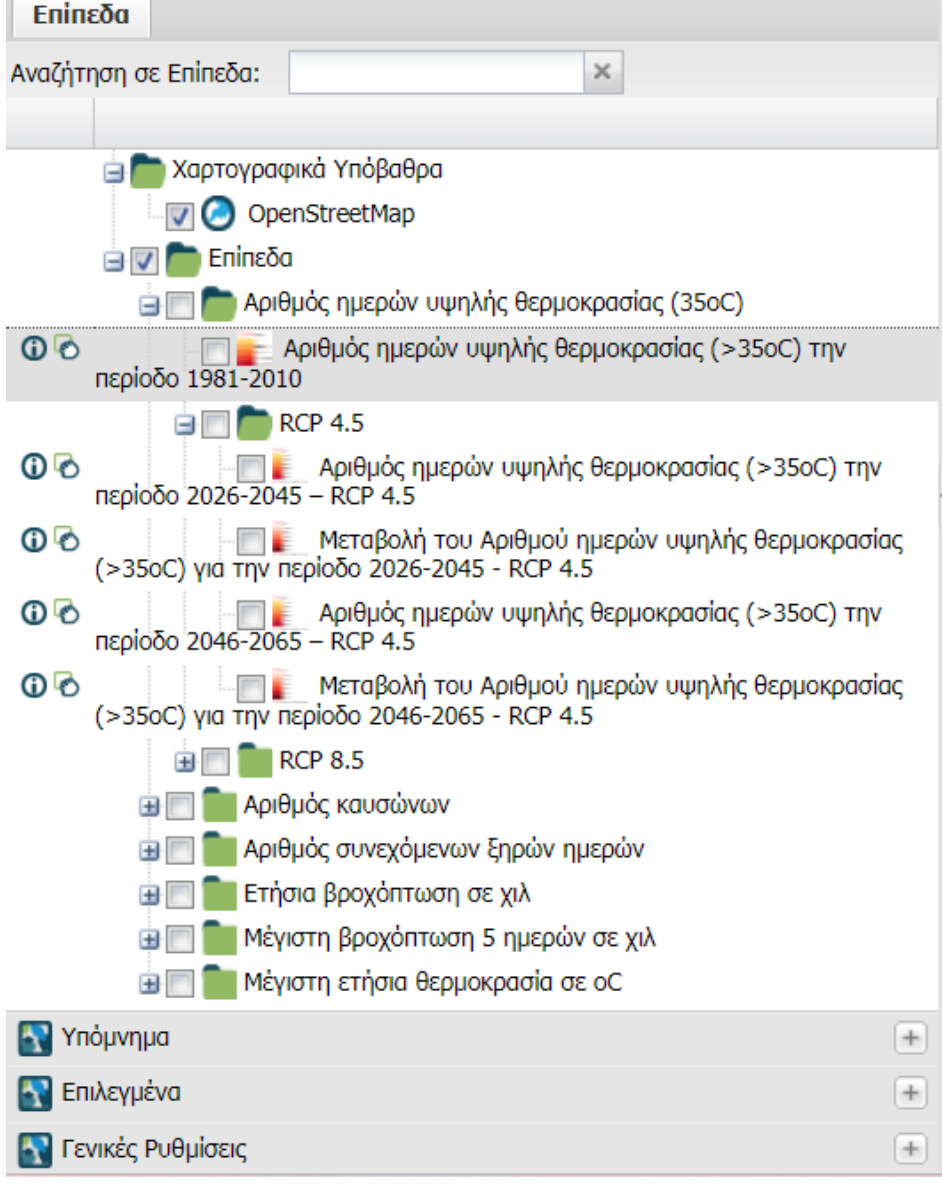

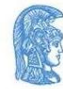

Εμβαθύνετε την κατανόηση σας συμβουλευμένοι το υπόμνημα του εκάστοτε χάρτη. Αυτό εμφανίζεται αν μετακινήσετε τον κέρσορα σας πάνω από στη μεταβλητή που έχετε επιλέξει να απεικονίζεται, στην περιοχή των επιπέδων ή επιλέγοντας στη περιοχή της διαχείρισης την καρτέλα του υπομνήματος.

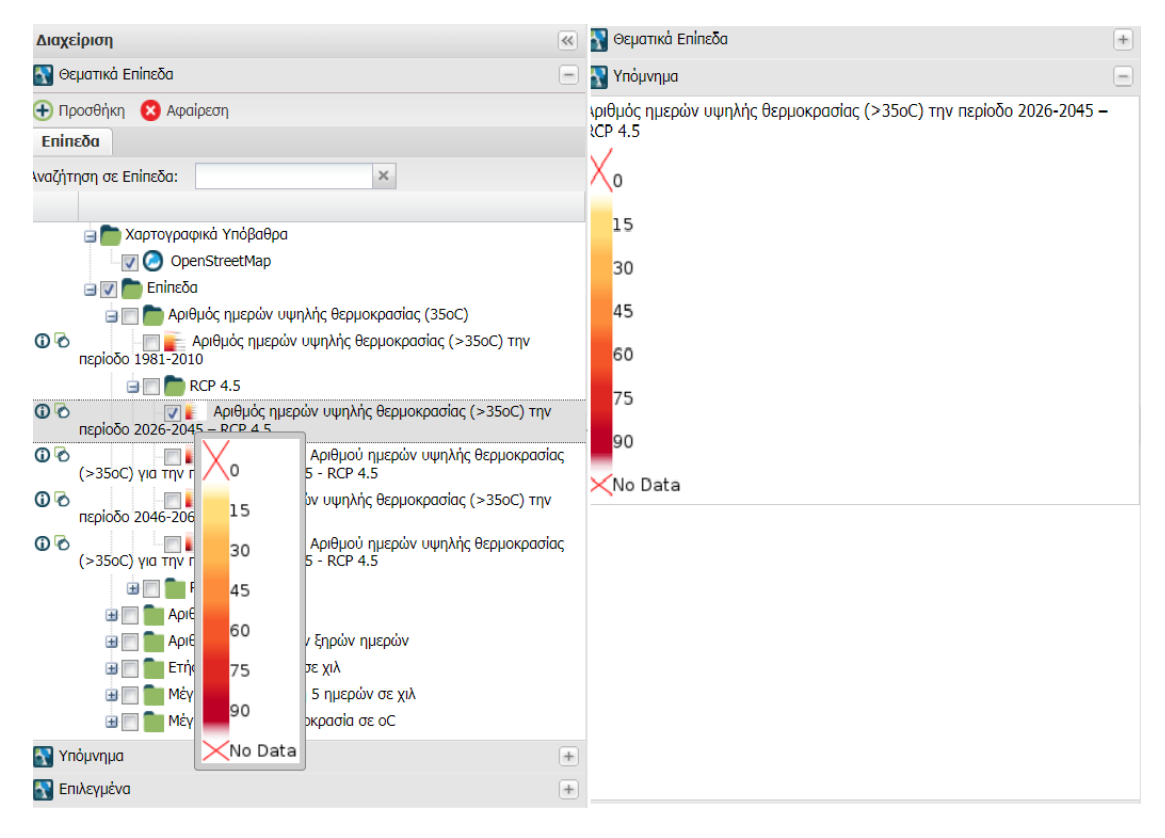

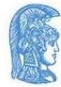